## 2.3 GRWTH **如何查看及回覆學校通告**(**使用桌面電腦**)

1.登入 GRWTH(網址: http://app.grwth.hk/schoolpf/login)

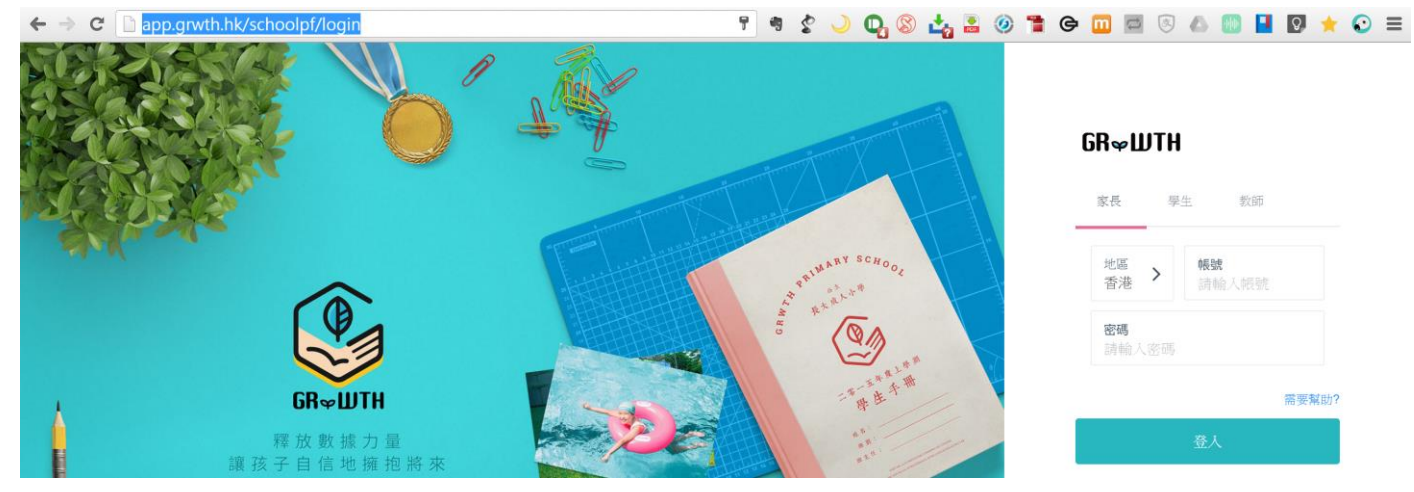

2.輸入[帳號]及[密碼]登入

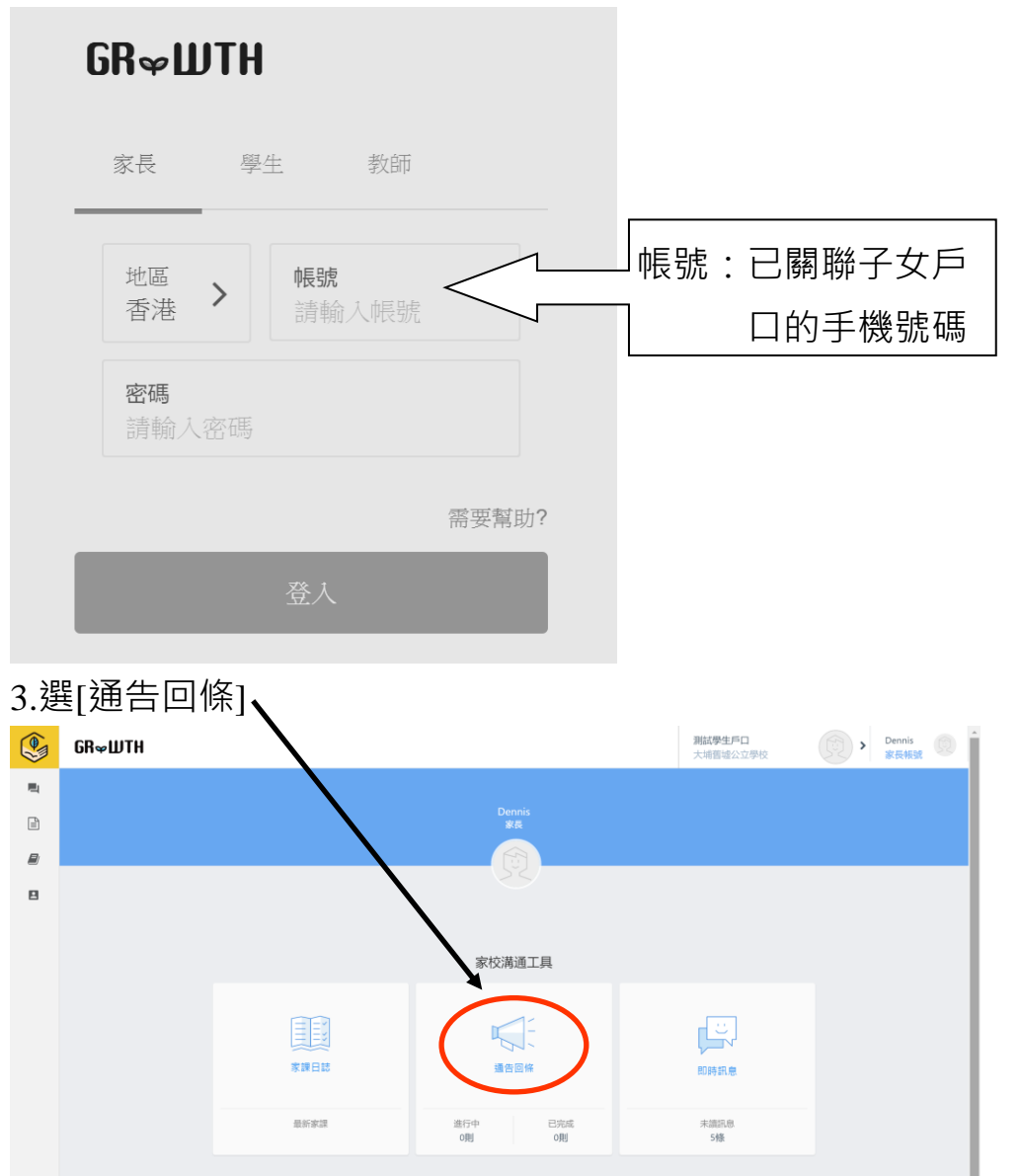

我的群組

![](_page_1_Picture_73.jpeg)

## 5.閱讀相關通告

![](_page_1_Picture_74.jpeg)

## 6.回應通告問題(如有),然後按[儲存]

![](_page_1_Picture_75.jpeg)

## 7.輸人家長賬戶密碼(以確保回應是家長的選擇),然後按[確定]完成。

![](_page_1_Figure_6.jpeg)